Step 1: Log into CalCentral (<u>https://calcentral.berkeley.edu</u>)
Step 2: Click the "\$ My Finances" link
Step 3: Click the "Make Payment for Fall 2016" button

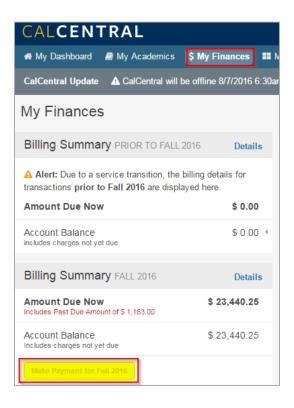

## Step 4: A new window opens, click "Pay" link

| Searcl    | h ⊖                                     |                  | Your Account    | View Bills                               | Make Payment       | Shopping Cart | Help    | Sign Out      |
|-----------|-----------------------------------------|------------------|-----------------|------------------------------------------|--------------------|---------------|---------|---------------|
| Be        | rkelev                                  |                  |                 |                                          |                    |               |         |               |
| JNIVERSIT | Y OF CALIFORNIA 🖌                       |                  |                 |                                          |                    | Studer        | nt Acco | unt Online    |
|           |                                         |                  |                 |                                          |                    |               |         | Last failured |
| Only i    | information effective Fall 2016 display | /s. For prior te | rms, login to l | pearfacts.berke                          | ley.edu.           |               |         |               |
|           | Your Account                            |                  |                 | You                                      | r Bills            |               |         |               |
| - [       | Account Balance                         | \$23,440.25      | <u>Pay</u>      |                                          |                    |               |         | View All      |
|           | Credit Balance                          | \$0.00           | _               | To view all your bills click 'View All'. | /iew All'.         |               |         |               |
|           | Minimum Due                             | \$0.00           |                 |                                          | Standard Statement | 08/03/2016    |         | View          |
|           | Recent Payments Through This Port       | al               |                 |                                          |                    |               |         |               |
| [         |                                         |                  | View All        |                                          |                    |               |         |               |
|           | You have no recent payments.            |                  |                 | Save                                     | ed Payment Method  | s             |         |               |
|           |                                         |                  |                 |                                          |                    |               |         | Add New       |
|           |                                         |                  |                 | You                                      | have no saved paym | ent methods.  |         |               |

## Step 5: Click the "Edit" link

| Search                          | <ul> <li>→</li> </ul> | Your Account | View Bills | Make Payment            | Shopping Cart | Help S                 | Sign Out |  |
|---------------------------------|-----------------------|--------------|------------|-------------------------|---------------|------------------------|----------|--|
| Berkelev                        |                       |              |            |                         |               |                        |          |  |
| UNIVERSITY OF CALIFORNIA        |                       |              |            |                         | Studer        | Student Account Online |          |  |
|                                 |                       |              |            |                         |               | 1.0                    | d Indent |  |
| Vera Sheering Cod               |                       |              |            |                         |               |                        |          |  |
| Your Shopping Cart              |                       |              |            |                         |               |                        |          |  |
| Select 'Edit' to change the amo | unt.                  |              |            |                         |               |                        |          |  |
|                                 |                       |              |            |                         |               |                        |          |  |
| Item Code                       |                       |              | E          | dit Delet               | e             | Amou                   | nt       |  |
| Balance                         |                       |              | E          | <u>Edit</u> <u>Dele</u> | te            | \$23,440.25            |          |  |
|                                 |                       |              |            | Total                   | Amount        | \$23,440.2             | 25       |  |
| Continue Shopping               |                       |              |            |                         |               | Checkou                | ıt       |  |
|                                 |                       |              |            |                         |               |                        |          |  |

**Step 6:** Input the amount you wish to pay in the Payment Amount field and click the "Update Shopping Cart" button

| HOME                                            |                      |
|-------------------------------------------------|----------------------|
| Balance                                         |                      |
| Payment Amount                                  |                      |
|                                                 | k                    |
| Minimum Due: \$0.00<br>Balance Due: \$23,440.25 |                      |
|                                                 | Update Shopping Cart |
|                                                 | opeas mopping car    |

## Step 7: Click the "Checkout" button

| Select 'Edit' to change the amount. |      |               |            |
|-------------------------------------|------|---------------|------------|
| Item Code                           | Edit | Delete        | Amount     |
| Balance                             | Edit | <u>Delete</u> | \$1,000.00 |
|                                     |      | Total Amount  | \$1,000.00 |
| Continue Shopping                   |      |               | Checkout   |

**Step 8:** Proceed by selecting a payment method and clicking the "Continue Checkout" button. Enter the required information for the payment method selected.

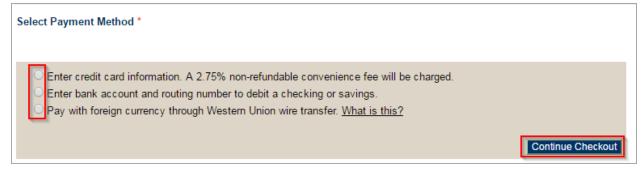

Process Complete.